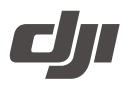

## **Ronin 4D Raw License Activation Method**

## **Steps**

- 1. Connect Ronin 4D to a computer via the cable included in the Ronin 4D package.
- 2. Power on Ronin 4D.
- 3. Launch DJI Assistant 2 (Ronin Series), and log in with the DJI account that purchased the activation key.
- 4. Click the Ronin 4D icon in DJI Assistant 2, and enter the parameter settings page.
- 5. Click "License" on the left.
- 6. Enter the verification code sent to your email/phone number used at the time of purchase.
- 7. Click "Confirm".
- 8. Then, click "Continue Activation" in the next window.
- 9. DII Assistant 2 will show the activation progress.
- 10. DJI Assistant 2 will then show that the activation is successful.